# **Hub aziendale dei partecipanti**

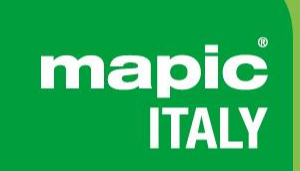

22-23 May 2024<br>Superstudio Maxi, Milano

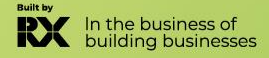

### **SUMMARY**

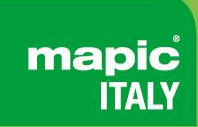

- **1. Definizione [di amministratore](#page-2-0)**
- **2. [Attivazione](#page-3-0) del tuo account**
- **3. Profilo [partecipante](#page-4-0)**
- **4. Profilo [aziendale](#page-5-0)**
- **5. Elenco [partecipanti](#page-6-0)**
- **6. Elenco [aziende](#page-7-0)**
- **7. Elenco [sessioni](#page-8-0)**
- **8. [La mia rete e piano](#page-9-0)**
- **9. [Messaggi](#page-10-0)**
- **10. [Assistenza](#page-11-0) clienti**

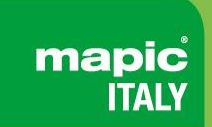

- <span id="page-2-0"></span>• Se sei un visitatore, l'amministratore del tuo account online è **la prima persona registrata della tua azienda.**
- Se sei un espositore, l'amministratore del tuo account online MIPIM è **la persona che hai indicato al nostro team durante la registrazione.**

Possono anche aggiungere **AMMINISTRATORI secondari** (illimitati) nella pagina dell'hub aziendale online della tua azienda per condividere i loro diritti con altri colleghi per l'installazione dell'account.

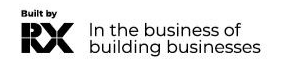

# <span id="page-3-0"></span>**ATTIVA IL TUO ACCOUNT**

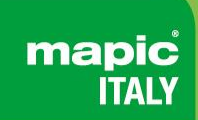

Alla registrazione, riceverai un'email per **attivare il tuo account** come questo.

Potrebbe finire nelle cartelle SPAM, ecco il nome del mittente per trovarlo: **no-reply@rxglobal.com**

**Due opzioni per attivare il tuo account:**

Utilizza il pulsante "Accesso"

• Copia e incolla il link in fondo nel browser.

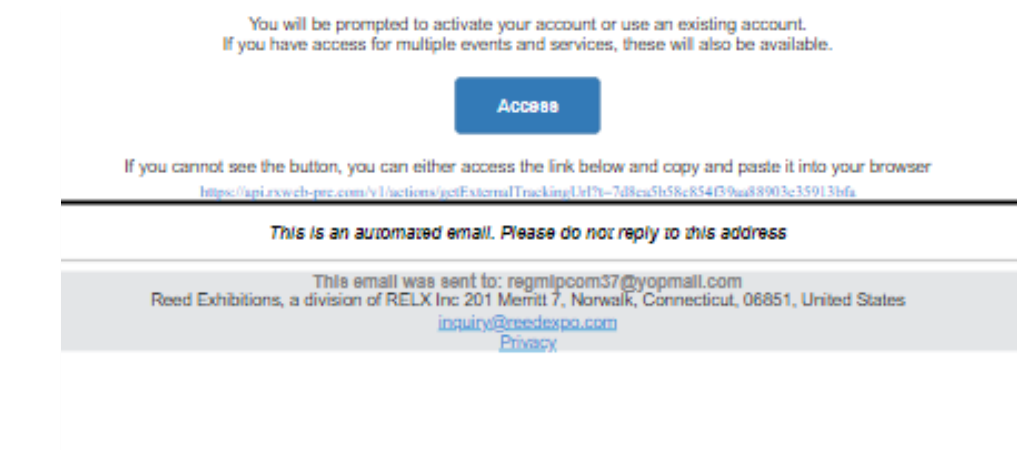

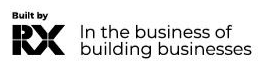

## <span id="page-4-0"></span>**PROFILO DEL PARTECIPANTE**

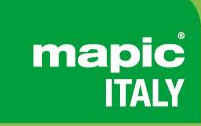

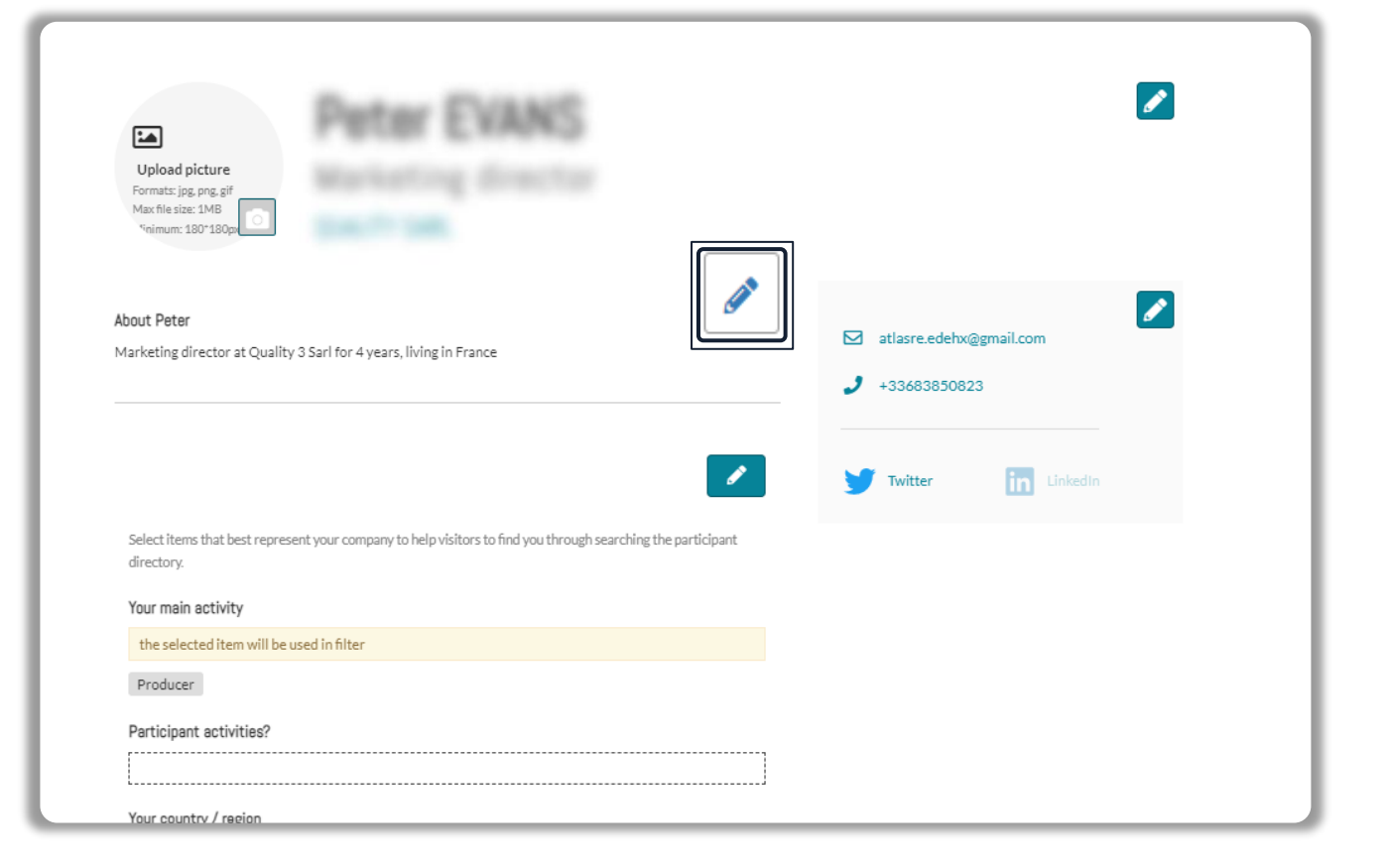

Clicca sul menu in alto a destra, sotto il tuo nome, su"**My Profile"**.

Quindi aggiorna il tuo profilo personale, **cliccando sull'icona a forma di penna su ogni sezione.**

#### **Dovresti aggiungere:**

- **OBBLIGATORIO PER IL TUO BADGE: LA TUA FOTO** (dimensioni consigliate 180\*180px, massimo 1MB)
- Your job function and more details about your activity
- Collegamenti ai tuoi profili sui social media. *(Twitter & LinkedIn)*
- Visualizzati per impostazione predefinita. Clicca sull'icona a forma di penna, quindi su "Modifica" per nascondere la tua email e il tuo numero di telefono.

#### **IMPORTANTE :**

Ti preghiamo di essere il più completo e accurato possibile durante la configurazione della tua pagina personale in modo che gli altri partecipanti possano trovarti facilmente nei nostri elenchi.

### <span id="page-5-0"></span>**PROFILO AZIENDALE - disponibile solo per gli amministratori**

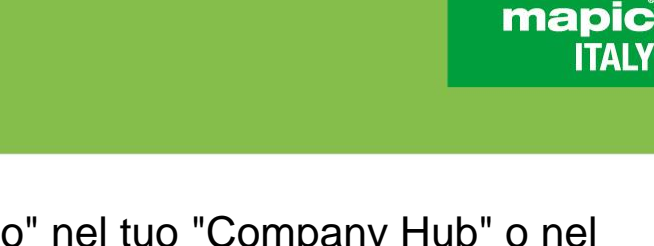

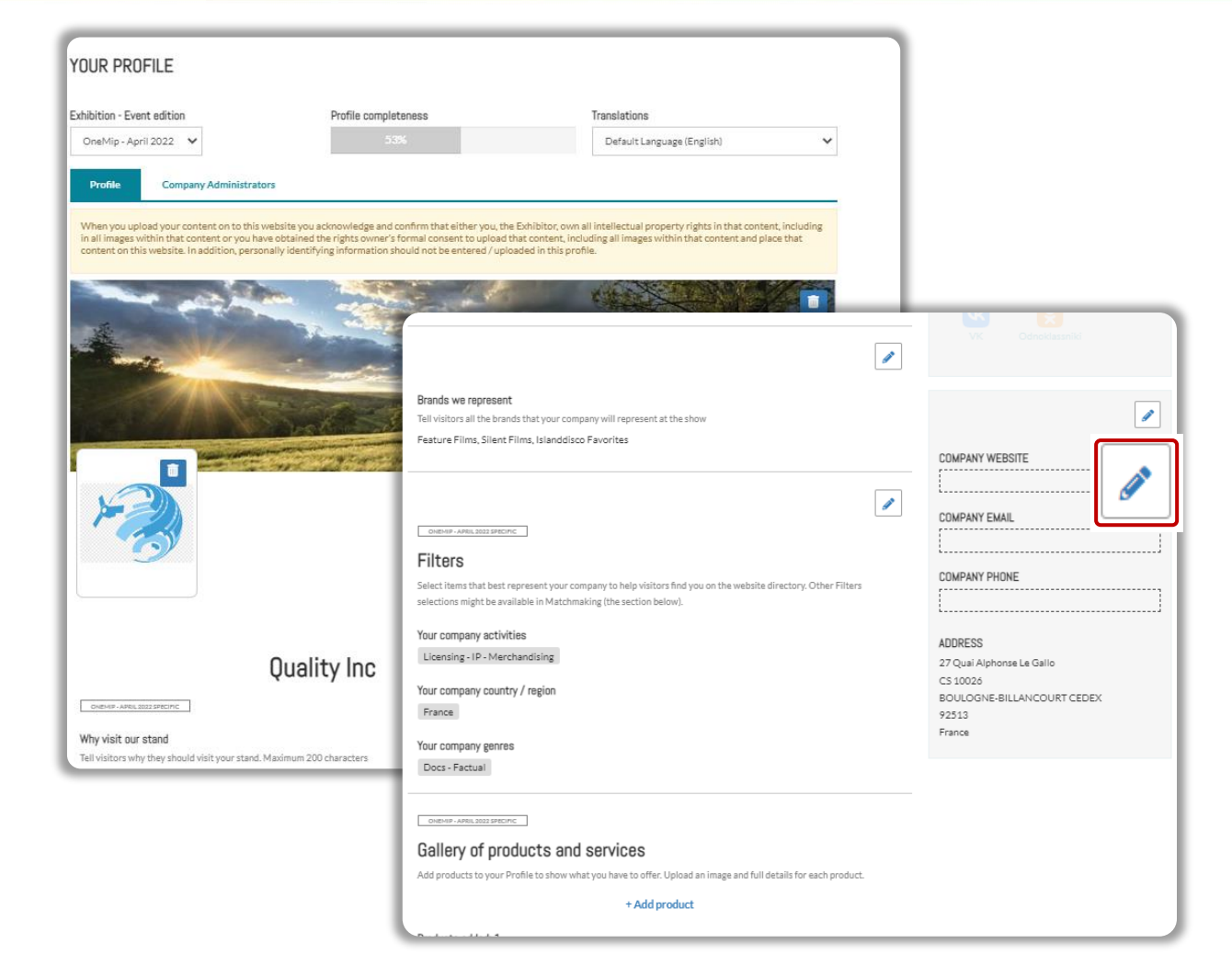

"Modifica il mio profilo" nel tuo "Company Hub" o nel menu in alto a destra "La mia azienda". Quindi aggiorna il profilo della tua azienda **cliccando sull'icona a forma di penna su ogni sezione.**

#### **Puoi aggiungere:**

• Il tuo logo (dimensioni consigliate 180x180px, max 1MB) Il tuo banner (dimensioni consigliate 600x150px, max 1MB) La descrizione e le informazioni di contatto della tua azienda

Il genere di contenuto della tua azienda Documenti (formato PDF, dimensione massima 5 MB per file)

#### **IMPORTANTE:**

Ti preghiamo di essere il più completo e accurato possibile durante la configurazione dei dettagli della tua azienda in modo che i partecipanti possano trovarti facilmente nei nostri elenchi.

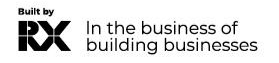

## <span id="page-6-0"></span>**DIRECTORY DEI PARTECIPANTI**

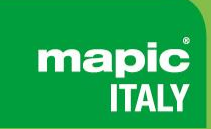

#### **Sfoglia l'elenco di tutti i partecipanti e mettiti in contatto con le persone che desideri!**

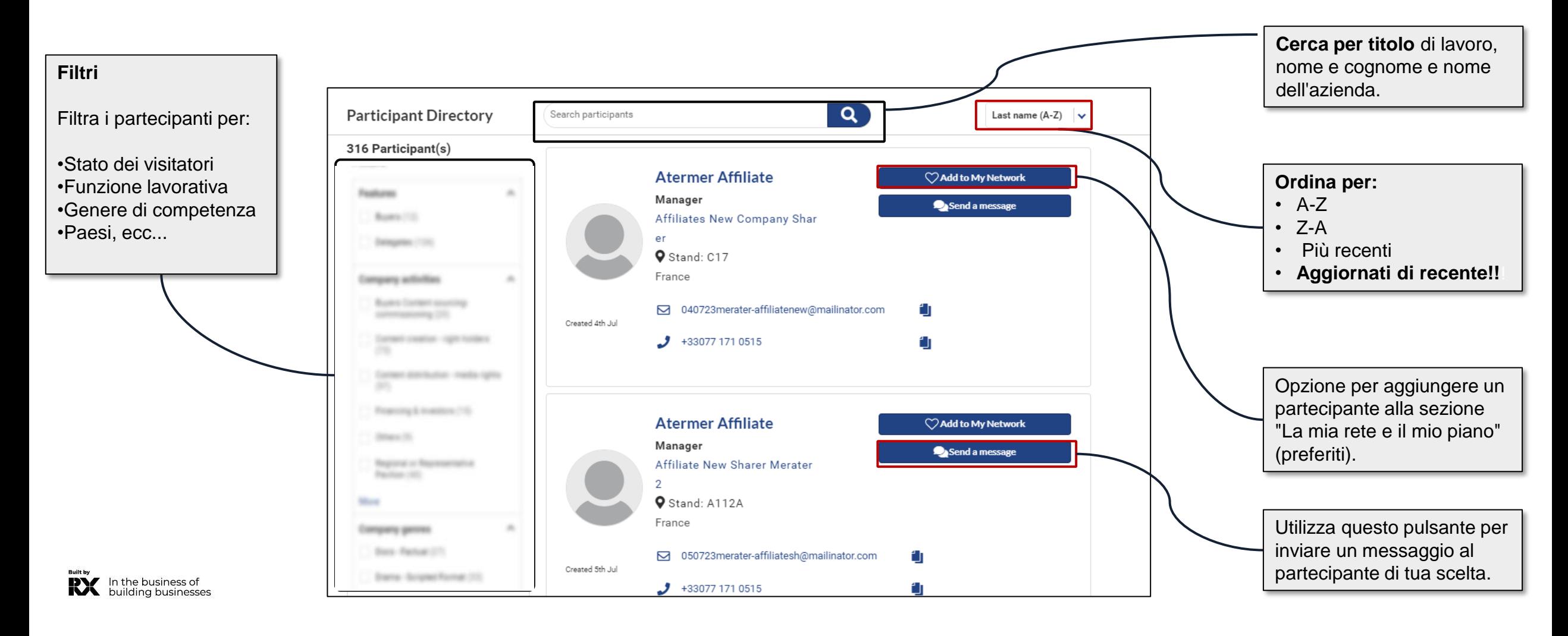

### <span id="page-7-0"></span>**DIRECTORY AZIENDALE**

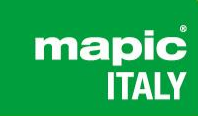

**Scopri l'elenco di tutte le aziende espositrici e salva quelle che ti interessano di più!**

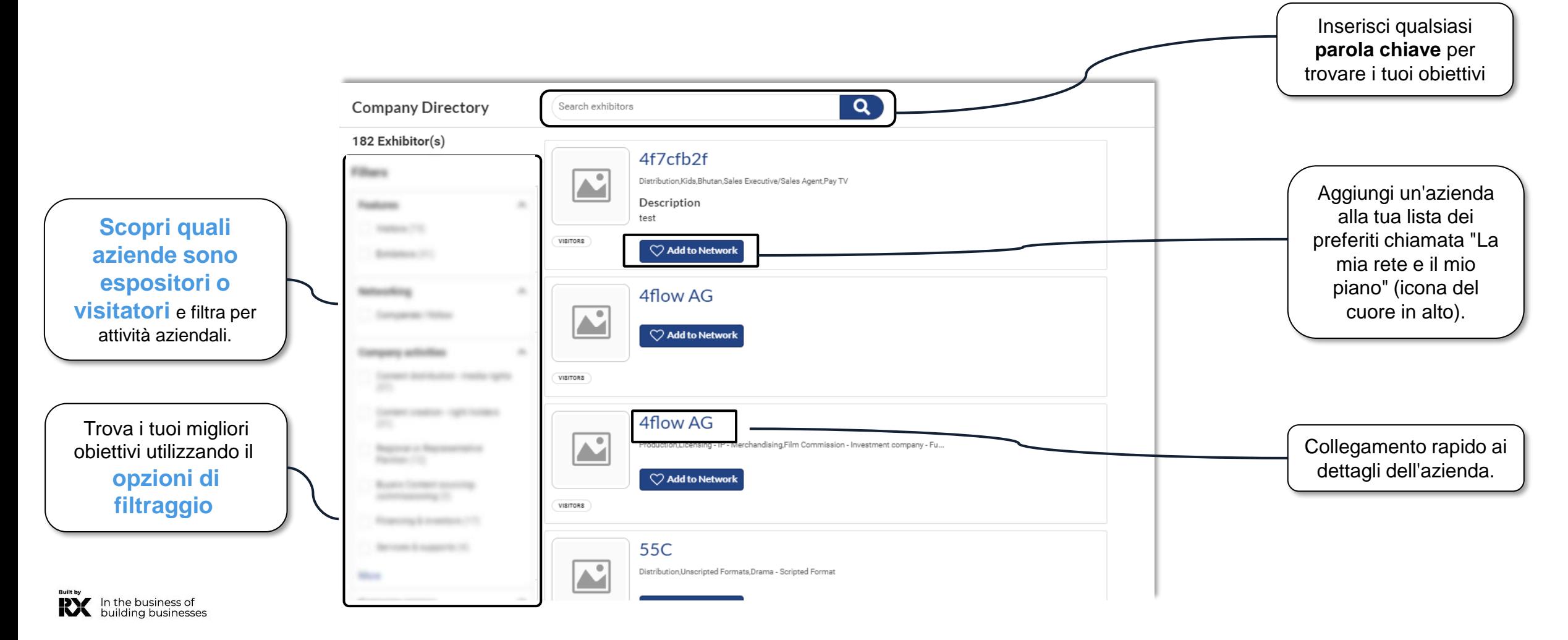

### <span id="page-8-0"></span>**DIRECTORY DELLE SESSIONI**

**Esplora l'elenco degli eventi offerti durante il mercato e pianifica la tua visita selezionando quelli che preferisci!**

mapic **ITALY** 

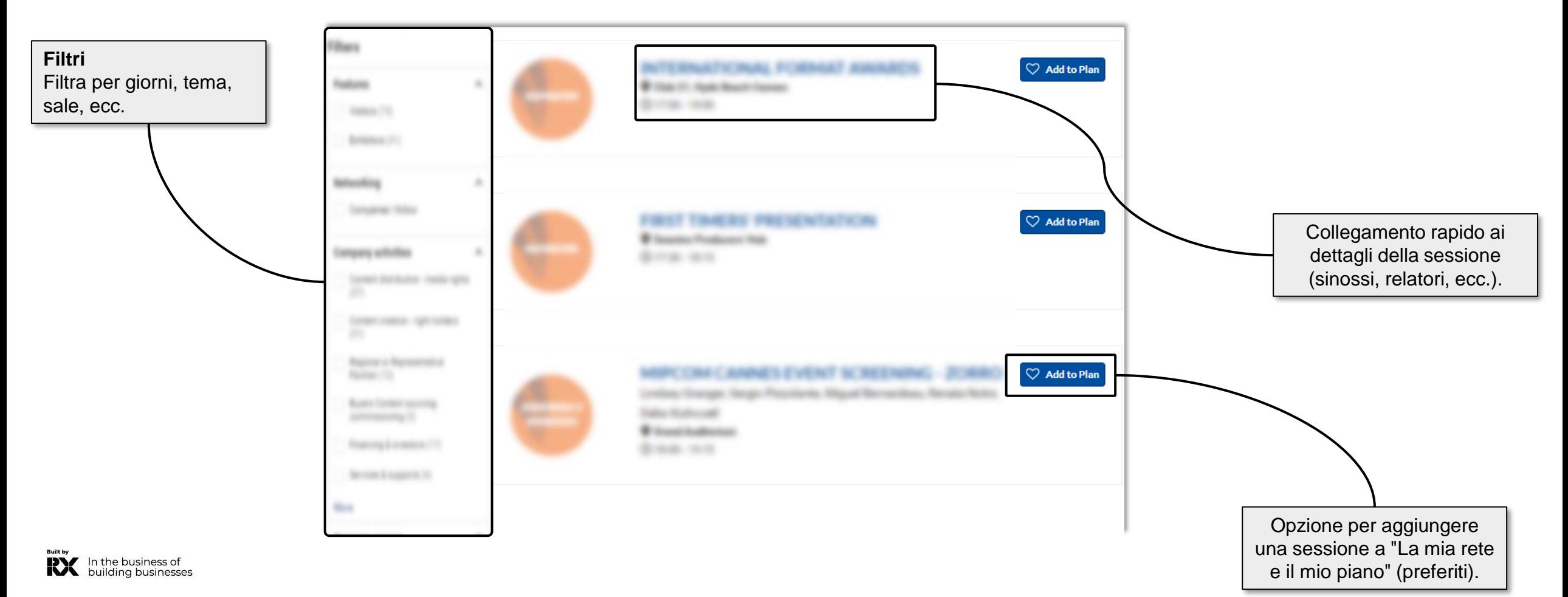

## <span id="page-9-0"></span>**LA MIA RETE E IL MIO PIANO**

.

In the business of buildina businesses

Questa nuova funzionalità viene utilizzata per aggiungere preferiti e salvare alcuni record nel caso si debbano accedere rapidamente in seguito da parte dei partecipanti.

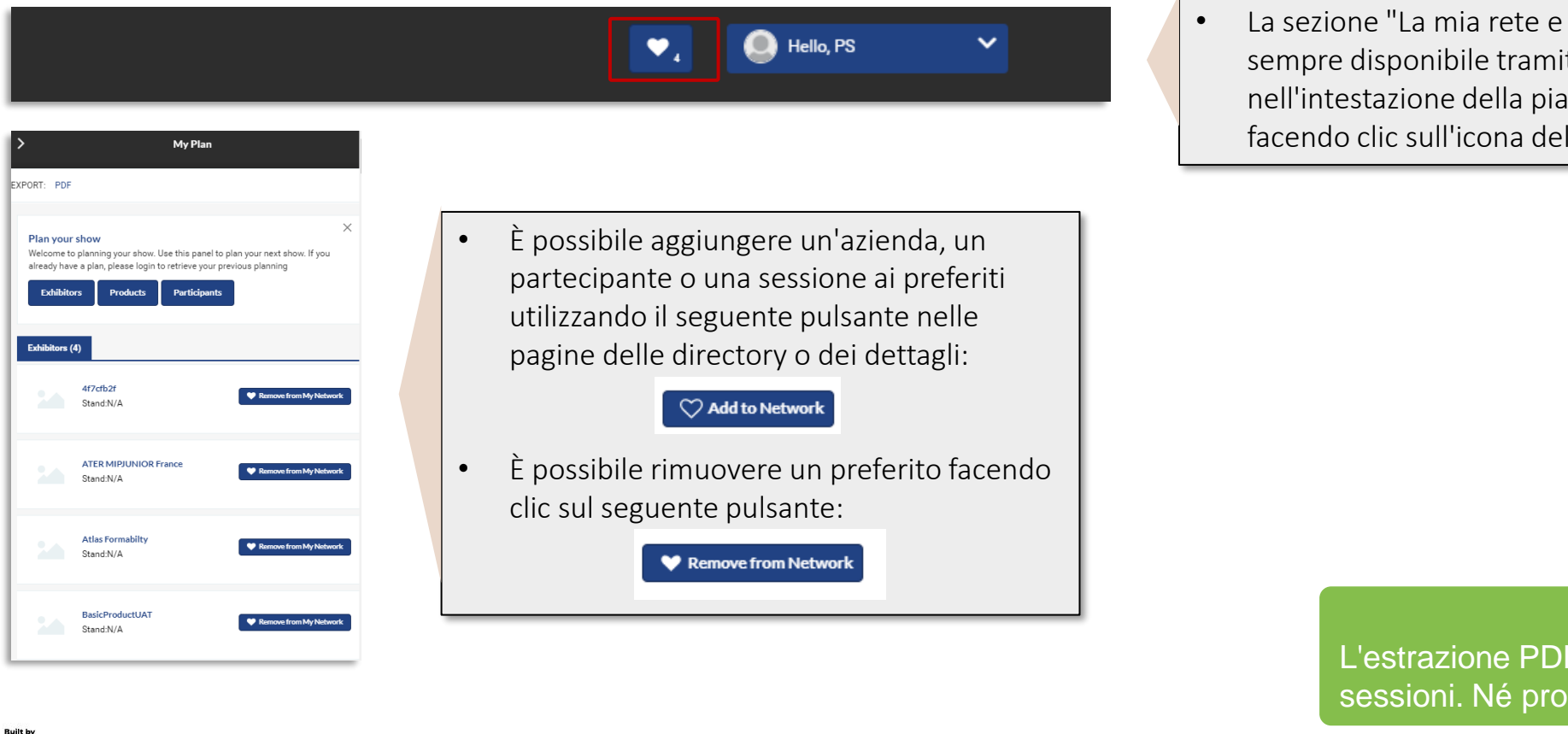

il mio piano" è te l'opzione attaforma cuore.

#### **ATTENZIONE**

mapic **ITAI** 

contiene solo aziende e dotti né partecipanti sono inclusi.

#### <span id="page-10-0"></span>**MESSAGI**

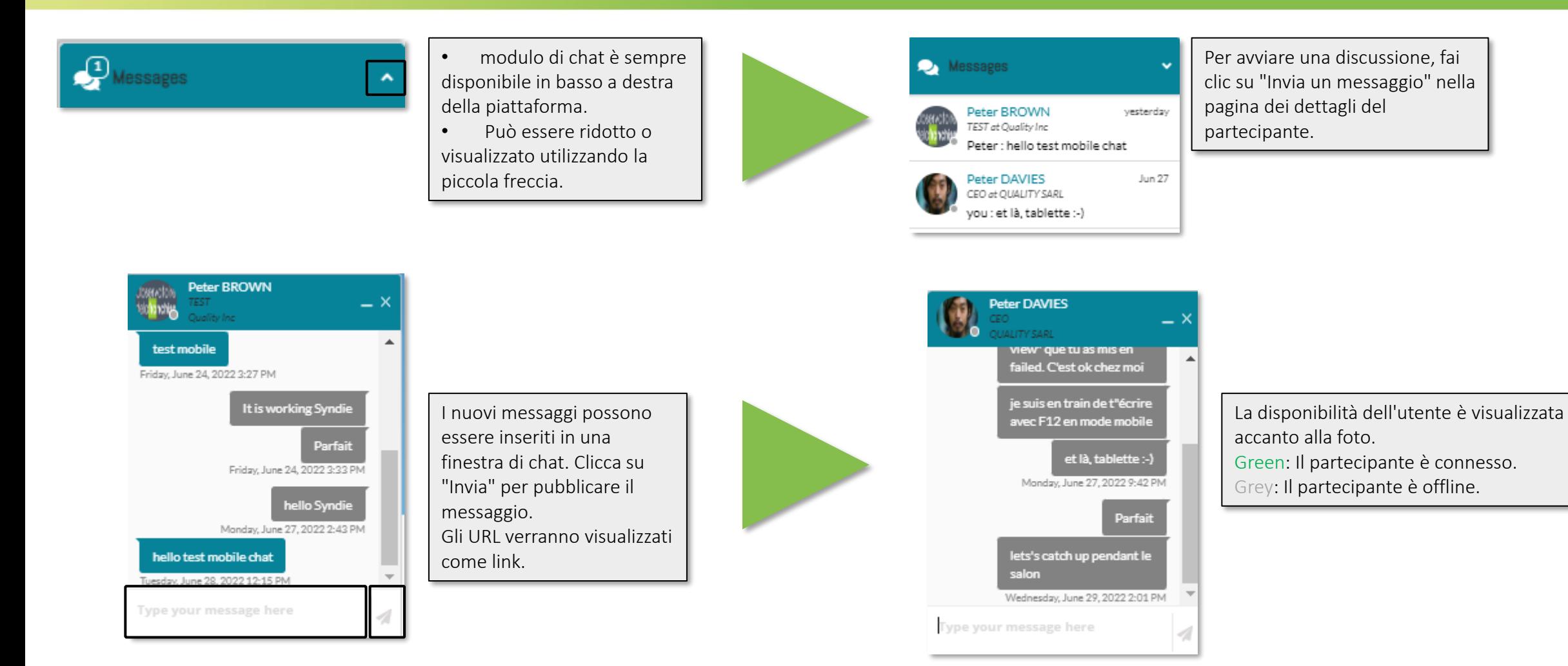

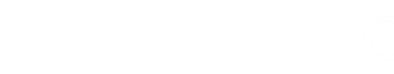

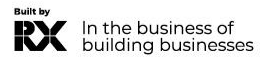

mapic

<span id="page-11-0"></span>Contatta il nostro Servizio Assistenza Clienti:

Telefonico:

- T: +39 02 43 51 7081
- M: +39 348 7215767
- E: [eleonora.aparo@rxglobal.com](mailto:eleonora.aparo@rxglobal.com)

Il nostro servizio telefonico è aperto dal lunedì al venerdì, dalle 9:00 alle 18:00 CET.

#### • [FAQ](https://www.mapic-italy.it/en-gb/FAQ.html)

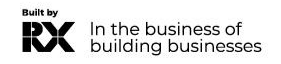